## **Tutoriel : Comment payer par carte bleue via paypal sans compte paypal.**

## **ETAPE 1**

Si vous recevez une demande de paiement paypal par mail, commencez par cliquer sur le bouton « payer maintenant » (CF image 1)

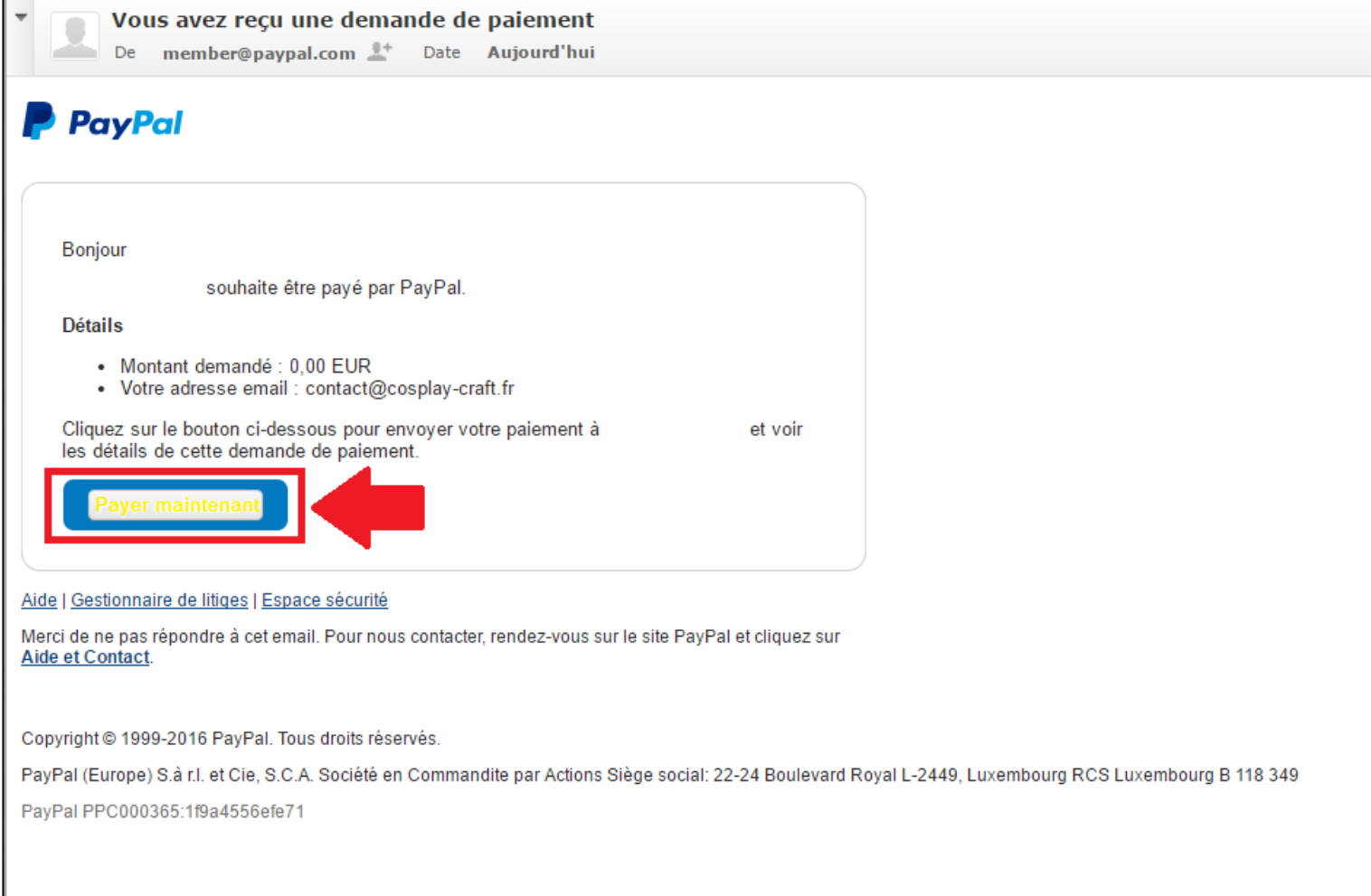

Si vous arrivez sur la page de paiement suite à une commande sur le site, vous avez le récapitulatif du montant et du contenu de votre commande. En cliquant sur le bouton « payer maintenant » mentionné ci-dessus, vous arrivez également sur cette page récapitulative. Vous pouvez maintenant cliquer sur « continuer ». (CF image 2)

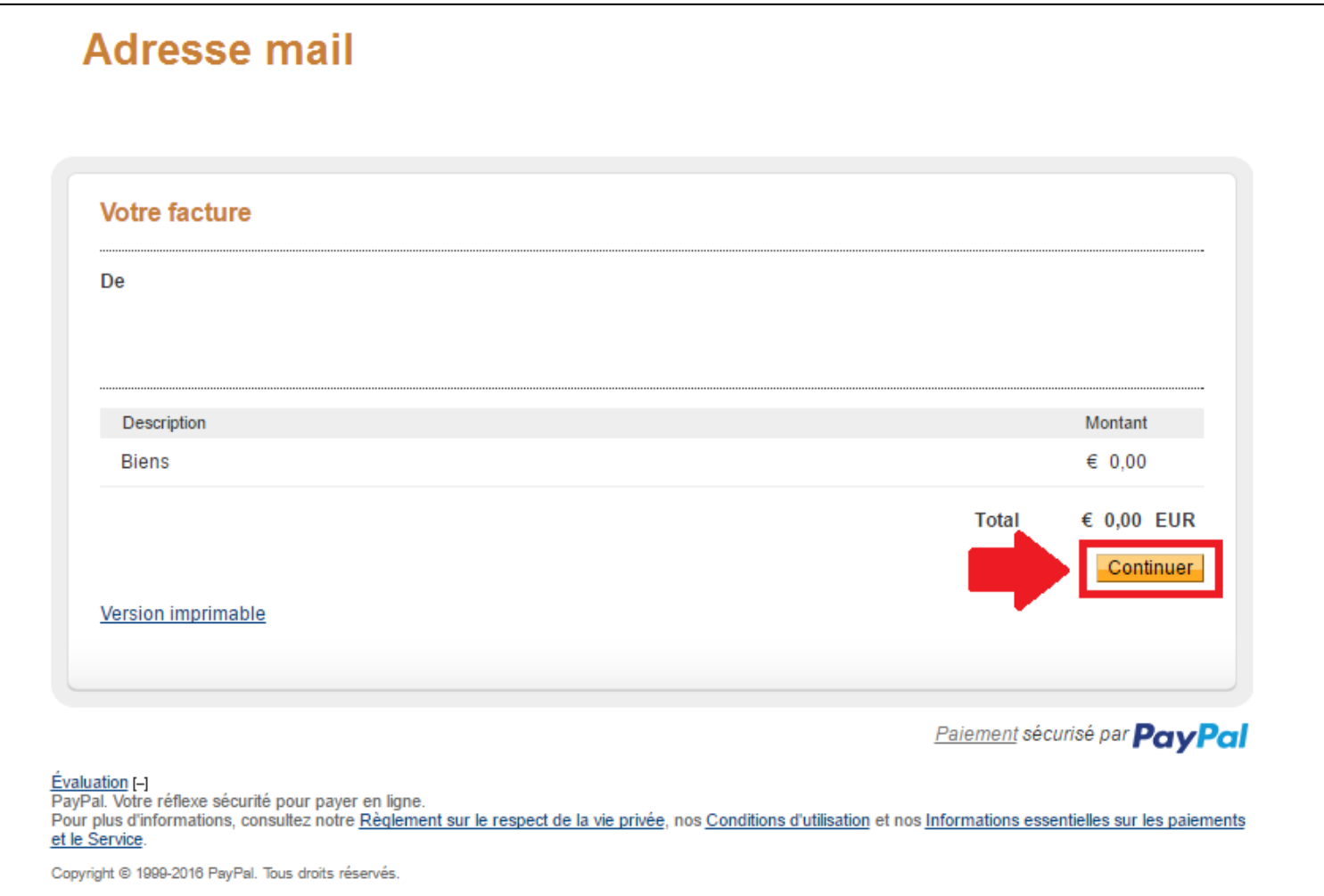

## **ETAPE 2**

Vous arrivez alors sur le site de paypal ou il vous est demandé de vous connecter à votre compte.

L'astuce ici consiste à cliquer sur le lien « Vous n'avez pas de compte Paypal ? » pour directement accéder à l'option de paiement par carte bancaire. (CF image 3)

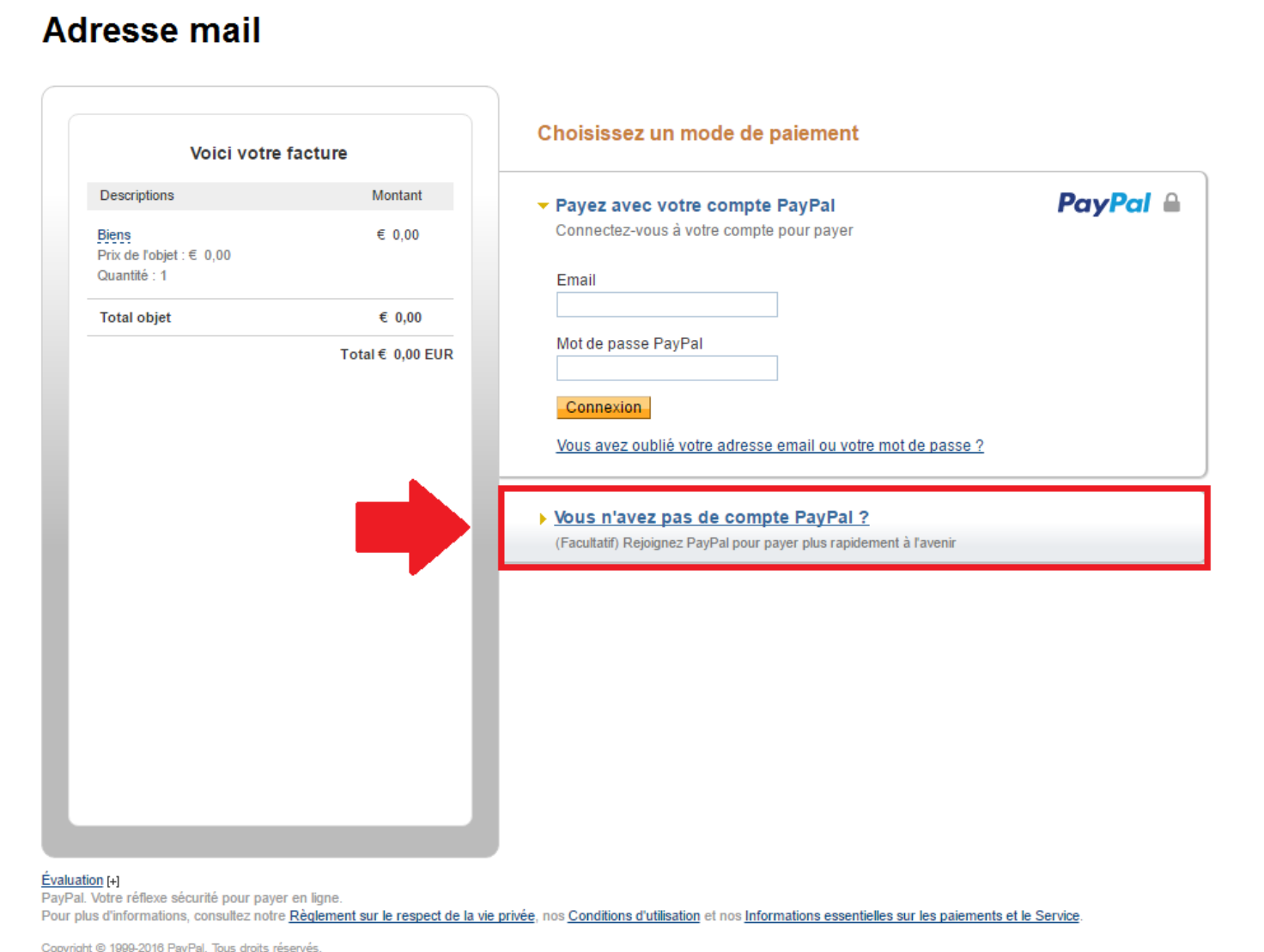

## **ETAPE 3**

 $\overline{a}$ 

Vous n'avez plus qu'à renseigner les informations de carte bancaire et votre adresse puis à cliquer sur le bouton « vérifier et continuer » pour procéder au paiement. (CF image 4)

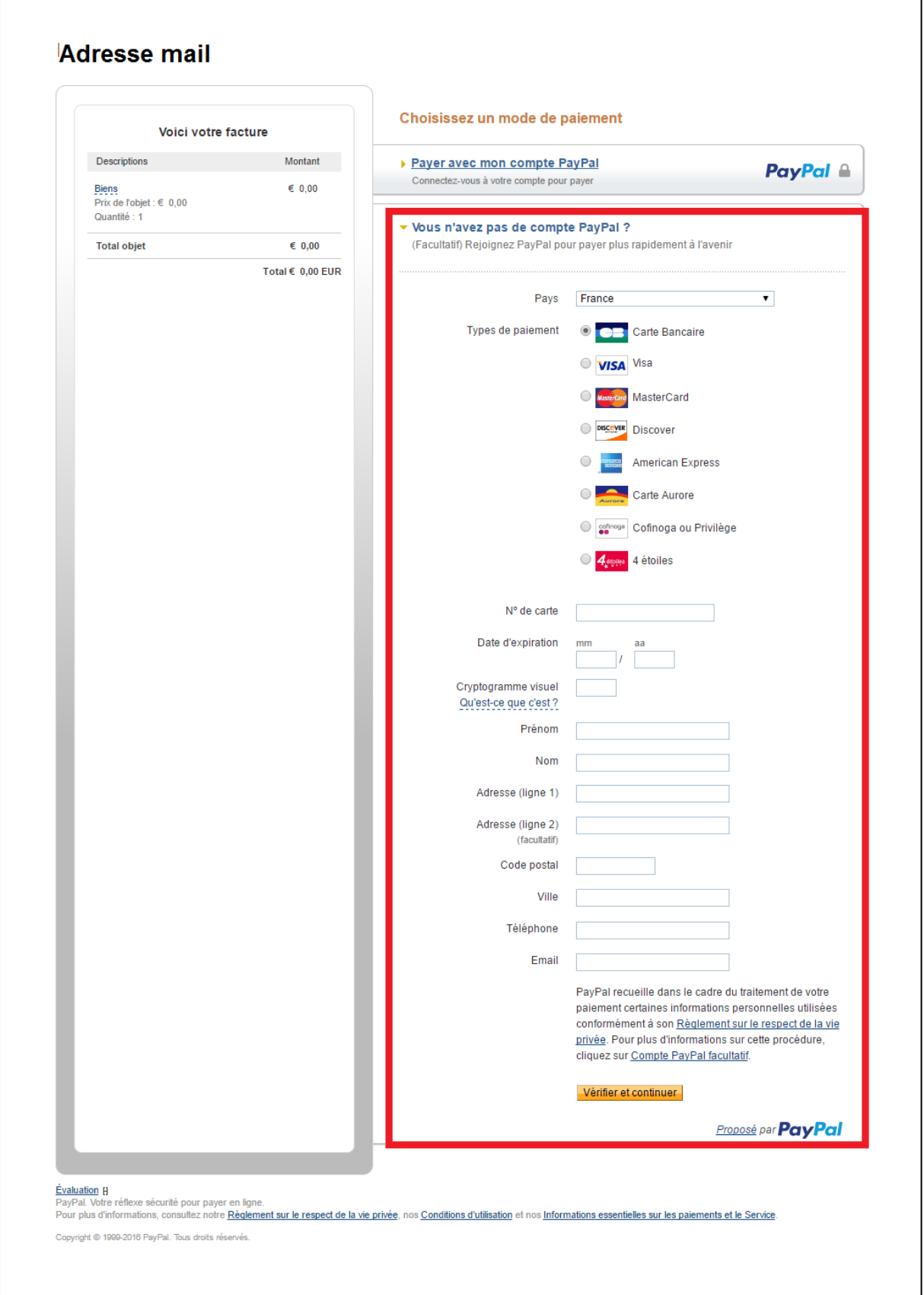

**Voilà, vous avez payé par carte bancaire, en utilisant Paypal comme un TPE. Merci à vous !**